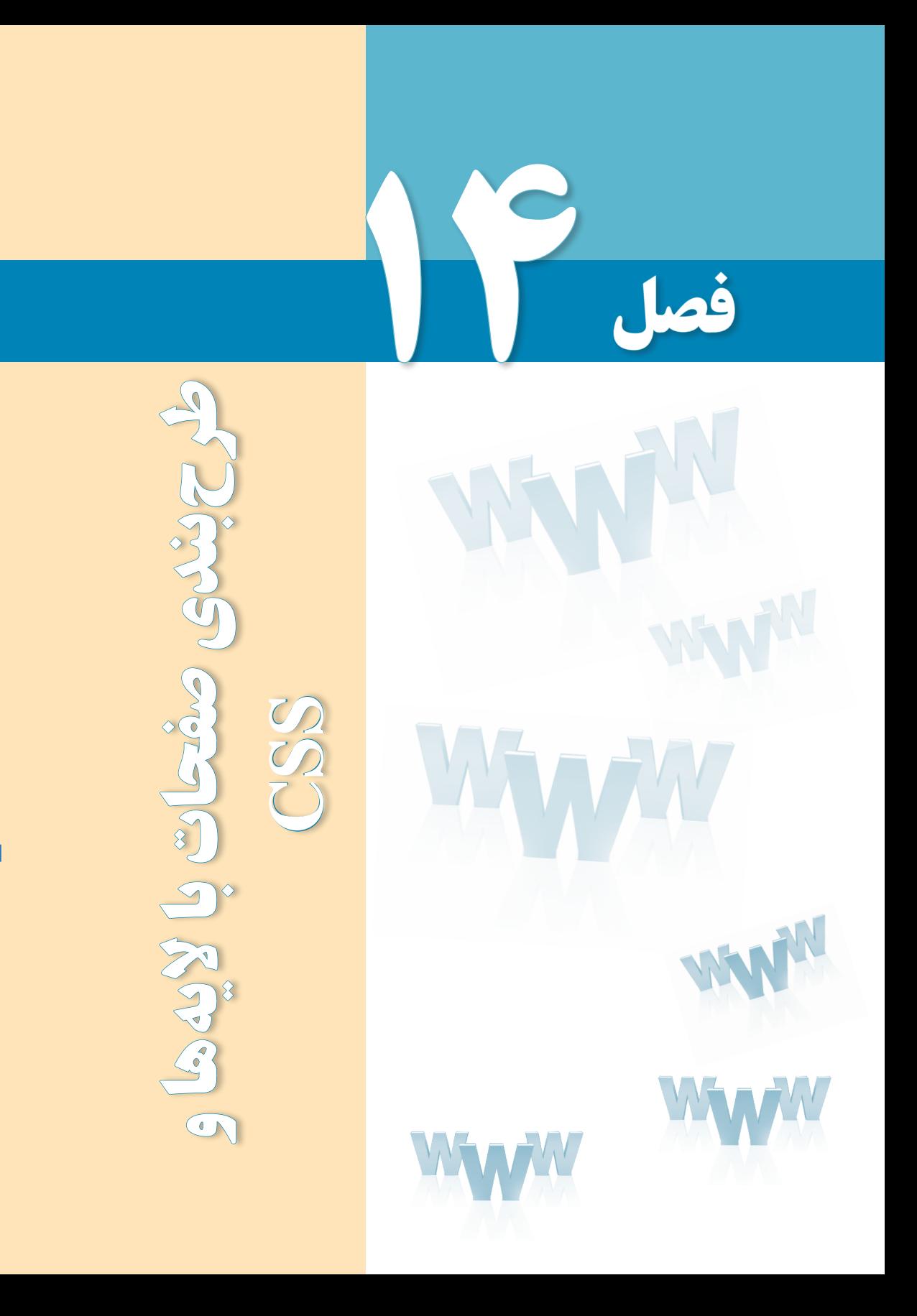

### هدفهای رفتاری

پس از مطالعه این فصل از فراگیر انتظار میرود :

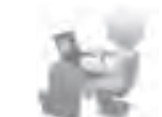

1ـ روش استفاده از فایلهای **CSS** را فرا بگیرید. 2ـ با نحوه استفاده از برچسب >**div** >برای طرحبندی صفحات آشنا شود.

#### کلیات

**EB DESIGN** 

تا اینجای کتاب با روش طرحبندی صفحات با اســتفاده از جــدول و نیز افزودن محتوا به آنها با بهرهگیری از کدهای XHTML آشــنا شــدید. اکنون وقت آن رســیده تا با جدیدترین روش طراحی صفحات وب که نقش مؤثری در تســریع و تســهیل طراحی دارد آشنا شوید؛ روشی که امروزه توسط طراحان حرفهای صفحات وب به شکل گستردهای مورد استفاده قرار میگیرد.

کســانی کــه طراحی صفحات وب با اســتفاده از جداول را تجربه کردهاند بــه خوبی میدانند که پیادهســازی طرحبندیهای موردنظر با استفاده از جداول، وقتگیر و تاحدی دشوار است. ضمن اینکه با پیچیده شــدن ســاختار صفحه، حجم کدهای XHTML تولید شده زیاد میشود و در برخی مواقع کنترل دقیق اجزاء صفحه از دست طراح خارج میگردد.

 همین پیچیدگی باعث میشــود نرمافزارهایی که عمل جستجوی مطالب را در میان صفحات وب نجام میدهند تا آنها را برای موتورهای جســتجو نمایه' کنند با ســردرگمی مواجه شده و نتوانند به خوبی عمل نمایهسازی را انجام دهند.

برای غلبه بر چنین مشــکالتی، امروزه طراحی صفحات وب با استفاده از الیهها )برچسب >div )> و فایلهای CSS خارجی صورت میگیرد که مزایای زیر را دارد:

.1 حجم کد تولید شده برای طرح بندی صفحه و در نتیجه حجم صفحه به شدت کاهش پیدا میکند. .2 قالببندی صفحه از طرحبندی آن جدا شــده و ایجاد تغییرات در صفحه به سادگی امکانپذیر خواهد بود.

1. Index

فصل ٤

.3صفحه وب در نسخههای جدید همه مرورگرها به یک شکل نشان داده خواهد شد.

.4 موتورهای جستجو، مطالب وبسایت را به سادگی نمایه نموده و در نتیجه رتبهبندی وبسایت در موتورهای جستجو بهبود مییابد.

در این فصل ابتدا روش استفاده از فایل CSS خارجی را برای قالببندی صفحه یاد میگیرید و در ادامه با یک مثال عملی برای طراحی صفحه با استفاده از الیهها آشنا خواهید شد.

### 1ـ14 معرفی **CSS**

واژه CSS از عبارت Sheets Style Cascading گرفته شده که در فارسی »شیوهنامههای آبشاری« نامیده میشــود و با اســتفاده از آن میتوان نوع متن، رنگ و نحوه چینش نوشــتهها و نیز سایر اجزاء صفحه مانند جداول، تصاویر و ... را کنترل کرد**.** به بیان بهتر میتوان گفت XHTML مســئول تعیین محتوای صفحه و CSS مسئول تعیین چگونگی نمایش این محتواست.

فرض کنید میخواهیم یک پاراگراف فارســی را که حاوی نوشــتههای انگلیسی هم هست درون تگ >div >نمایش دهیم. هنگامی که یک برچســب <div/><div <به صفحه اضافه میشــود، تمام عرض صفحه را در بر میگیرد و اگر برچسب دیگری از همین نوع به صفحه اضافه کنیم، در خط بعدی قرار خواهد گرفت.

در قاب Insert بر روی عبارت Tag Div Insert کلیک کنید تا یک الیه به صفحه اضافه شود. در نمای طراحی، الیه به صورت یک کادر با خطدوره نقطهچین نمایش داده میشود.

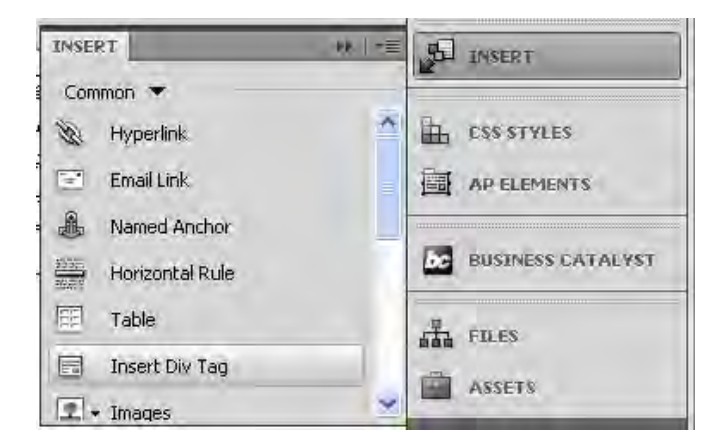

ســپس متن دلخــواه را درون آن وارد نمایید. متن با فونت پیشفــرض، ترازبندی چپچین و رنگ مشکی نوشته میشود و ضمناً محل قرارگیری عبارتهای انگلیسی در جمله به هم میریزد.

**VEB DESIGN** 

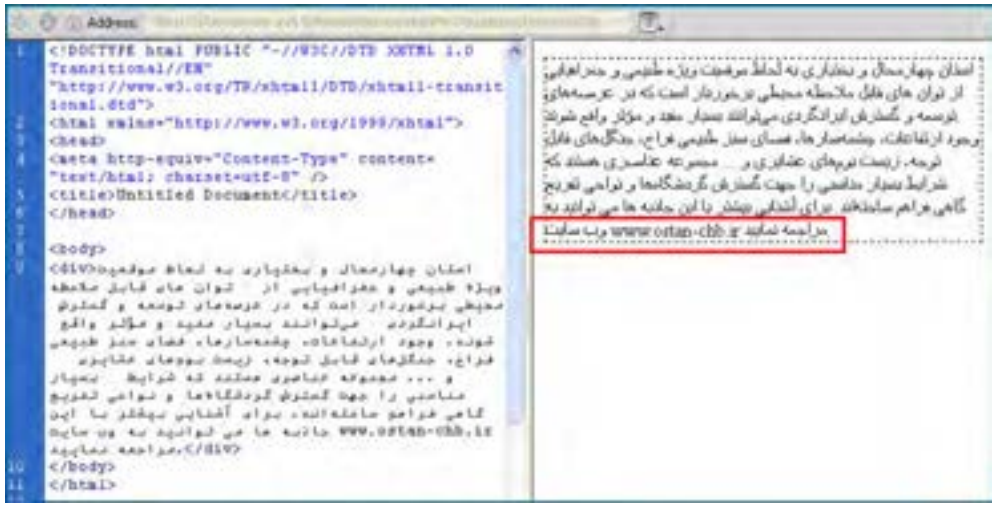

 همانطور که پیش از این اشــاره شــد، برای قالببندی این عبارت باید از CSS استفاده کنیم که به سه روش زیر قابل استفاده است:

**.1 تعبیه شــده** : در این روش کدهای CSS درون تگ و تعریف Style نوشــته میشــوند. تعریف مشــخصه style به صورت مجموعهای از زوجهای مشــخصه -مقدار اســت که با عالمت : از هم جدا میشوند و با ; پایان میگیرند.

style="font:Tahoma; size:11px; color:#930; text-align: justify ; direction: rtl"

m AARACC "http://www.w3.org/TR/shtall/DTR/shtall-transit W Longit, Bridto <br />
Chtal xalne="http://www.wd.org/1995/shtal"> طبيعي وخفراقياري از لوات هاف قابل ملاحظه عشطب (head) برخبوردار استت کنه در مرصههای نوسته و گستیرش casta bitp-equive"Content-Type" contente "test/html; charget-utf-8" ایرانگردف مورتوانند بسیار سفید و مؤثر واقع شنزند. وجودا <titie>Untitled Document</titie> ارتفاعنات، جشمهستارها، فقاك سنيز طبيعتين فراح دُ </brain دىگل شاك قابل توجه، رېښىت تونهاک تېشنانزې و ... تحمومه منامزى هستند كه شراط سنبار مناسبي را **Chady** یت گسترش گردنت گاهها و تواخیس تفرینج گاهی vdsv style="font:Tehmas mine:lipe: color:#930; text-alignitureify idicection:stl"> ... List فراهم سناخته ابد. برای آشنبایی بیشتر با آن جازه ها وعاضماك وامقلواندامه لماط موقعية ويلة طبيعي و هنی واسد به ون سنایت www.ostandb.ir مراجعه( اللوكالحيايي أل الوان هاض ظابل ملابقه محدوقي<br>بوكوردار است كه در فرسةعاد توجعه و كمليف ایرانگردد - برتوانند بعیار بخود و بازد ولاو<br>نواد وجود ارتداعات، چلاسمارسا، فعاد مدر طبیعی فراى، متلزمان قابل توده، زيمت بووهان ماريون .<br>و ... فجميوفه فتاسوس مستند له شوايط . بنيار<br>مناسبي را مهت لمسلوش لمودقالاها و نواحي تغويج Bolaké velové a teklőézal épükeő kép la vontok<br>Uni te akény voltaél alam csalkésén pelas volt<br>Kole ve ka Apalpal ve ka kalka MMK-közkem-khb.iz<br>Apoleo keolan≹/diva crassing  $c/h$  fa 12

در این مثال، align-text با justify مقداردهی شده تا عبارت ها از سمت راست و چپ با هم تراز باشند.

٤

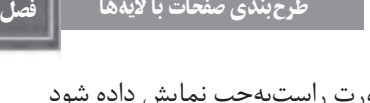

همچنین زوج مشخصه-مقدار rlt:direction باعث شده متن به صورت راستبهچپ نمایش داده شود و عبارت انگلیسی در میان عبارات فارسی در محل مناسبی واقع شود.

یک سؤال! اگر بخواهیم همین کار را برای تگ >div >دیگری درون همین صفحه تکرار کنیم تکلیف چیســت؟ بله! باید همین خصوصیت style را مجدداً مقداردهی کنیم که البته کار زمانبری اســت و نشان میدهد استفاده از این روش چندان مطلوب نیست. بنابراین به سراغ روش دوم استفاده از CSS میرویم.

**.2 داخلی** : در این روش، ســبکی که باید تگ مورد نظر درون صفحه به خود بگیرید در بخش ِه ِدر صفحه )قبل از تگ <head/ )<معرفی میشــود و به این ترتیب همه تگهای موجود در صفحه از این قاعده تبعیت خواهند کرد.

<head> <title>Untitled Document</title> <style type="text/css"> div } font:Tahoma: size:11px; color:#930: text-align:justify; direction:rtl; {  $\langle$ style $\rangle$ </head>

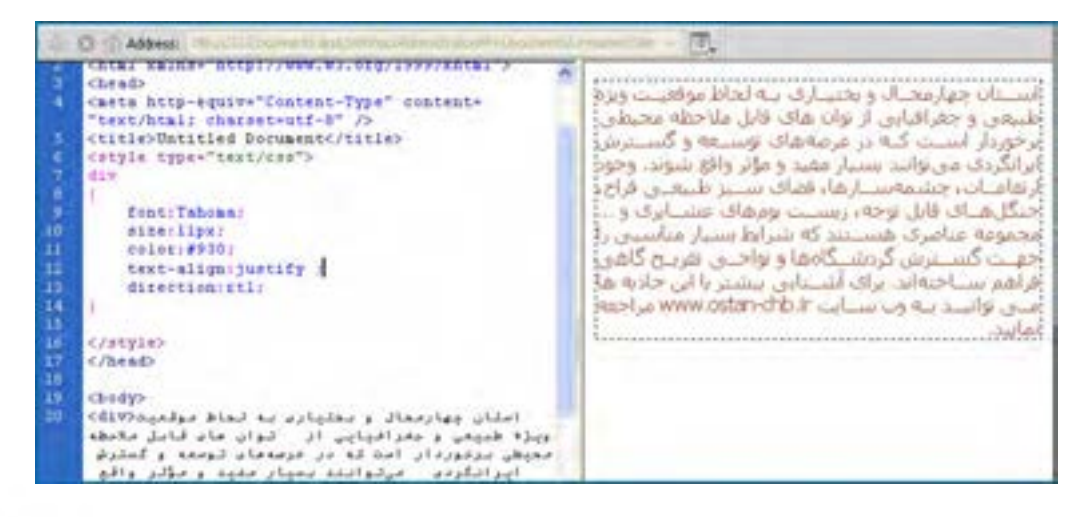

**EB DESIGN** 

در ایــن حالت ما یک قاعده CSS وضع کردهایم کــه دارای دو بخش انتخابگر )Selector )و اعالن )Declaration )است. بخش اعالن همانند روش قبل حاوی تعدادی مشخصه-مقدار خواهد بود.

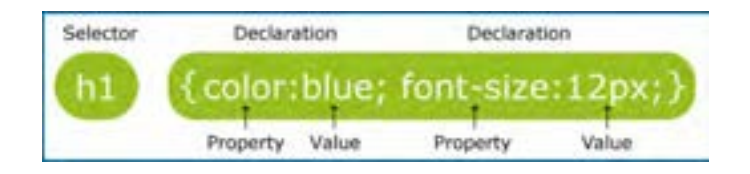

ایــن روش هم یک نقطه ضعف جدی دارد. اگــر بخواهیم در صفحه دیگری همین تگ را قالببندی کنیــم باید کد فوق را به هدر آن صفحه منتقل نماییــم و در صورت تصمیم به تغییر قالببندی، باید تغییر موردنظر را در تکتک صفحات اعمال نماییم.

همه این مســایل باعث شده، طراحان صفحات وب برای داشتن صفحات به اصطالح تمیز و خلوت به سراغ فایلهای CSS خارجی بروند.

**.3 خارجی** : در این روش، تنظیمات CSS درون یک فایل مجزا نگهداری میشود و سپس نشانی این فایل به صفحهای که قرار اســت با استفاده از مشخصههای این فایل قالببندی شود معرفی میگردد. مزیت این روش این اســت که فایل ایجاد شــده میتواند برای همه صفحات وبسایت مورد استفاده قرار گیرد و به این ترتیب زمان طراحی کاهش مییابد. عالوه بر این وقتی بخواهید تغییری را بر روی قالببندی صفحات وب ســـایت اعمال کنید (مثلاً رنگ نوشـــتهها را از مشکی به قهوهای تغییر دهید) این کار با تغییر یک کد رنگ در فایل CSS خارجی امکانپذیر خواهد بود. مزیت دیگر استفاده از این روش، افزایش ســرعت بارگذاری صفحات اســت؛ یعنی فایل CSS یک بار بر روی مرورگر شما دانلود میشــود و بارها مورد استفاده قرار خواهد گرفت. برای ایجاد یک CSS خارجی در Dreamweaver به روش زیر عمل کنید:

.1 از منوی File دستور New را انتخاب کنید.

۲. پس از انتخاب گزینه Blank Page، روی عبارت CSS کلیک کنید و نهایتاً دکمه Create را بزنید تا یک صفحه سفید برای ایجاد فایل CSS در اختیار شما قرار گیرد.

.3 کد زیر را به صفحه اضافه کنید.

@charset "utf-8":  $/*$  CSS Document  $*/$ div } font:Tahoma:

فصل ٤

size:11px; color:#930: text-align:justify: direction:rtl; { .4 صفحه را با نام css.MyStyles درون ریشه سایت خود ذخیره نمایید. .5 به ســراغ صفحه وب موردنظر بروید. برای ارجاع دادن این صفحه به فایل CSS کد زیر را قبل از برچسب <head/ <وارد نمایید. </br/>link href="MyStyles.css" rel="stylesheet" type="text/css" />

حال همه عبارتهـــای مـوجـــود در تگ div ، با فرمت مشخص شده در فـــایل css.MyStyles و انتخابگرdiv قالببندی میشوند.

اکنون فرض کنیم میخواهیم متنهای موجود در تگ div با دو رنگ متفاوت قالببندی شوند. برای انجام این کار، عبارتهای زیر را جایگزین مقادیر موجود در فایل css.MyStyles نموده و تغییرات را ذخیره نمایید:

```
279
@charset "utf-8":
/* CSS Document */.div_text_style_1
 }
font:Tahoma:
size:11px;
color:#930;
text-align:justify:
direction:rtl;
 {
.div_text_style_2
 }
font:Tahoma:
size:11px;
color:#069;
text-align:justify;
direction:rtl;
 {
```
**VEB DESIGN** 

 همانطور که مشاهده میکنید، با قرار دادن عالمت نقطه قبل از یک انتخابگر میتوانید سبکهای موردنظر را پیادهسازی نمایید.

class. } Property:value; {

اکنون اگر در کدهای صفحه وب، بعد از نام تگ، عبارت =Class را وارد کنید، لیســت انتخابگرهای تولید شــده نمایش داده میشــوند و میتوانید آنها را به عنوان قالببندی موردنظر برای محتوای تگ انتخاب نمایید.

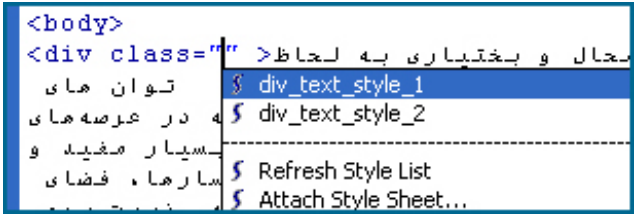

با استفاده از این روش میتوانید قالببندیهای متفاوتی ایجاد نموده و سپس با مقداردهی مشخصه Class از تگهای موردنظر، صفحات را به ســرعت قالببندی کنید. تنوع و سرعت این روش به خوبی قدرت CSSها را در قالببندی صفحات نشان میدهد.

 $\langle$  div class="div text style 1" >

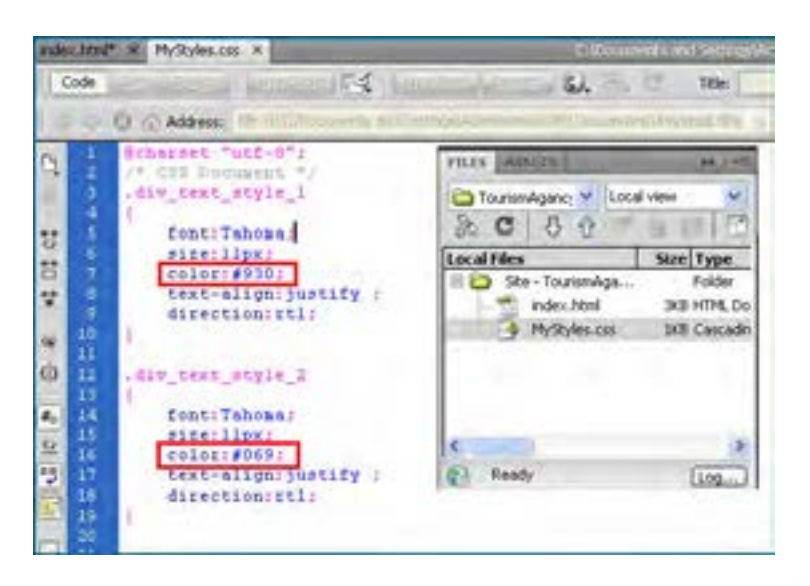

فصل ٤

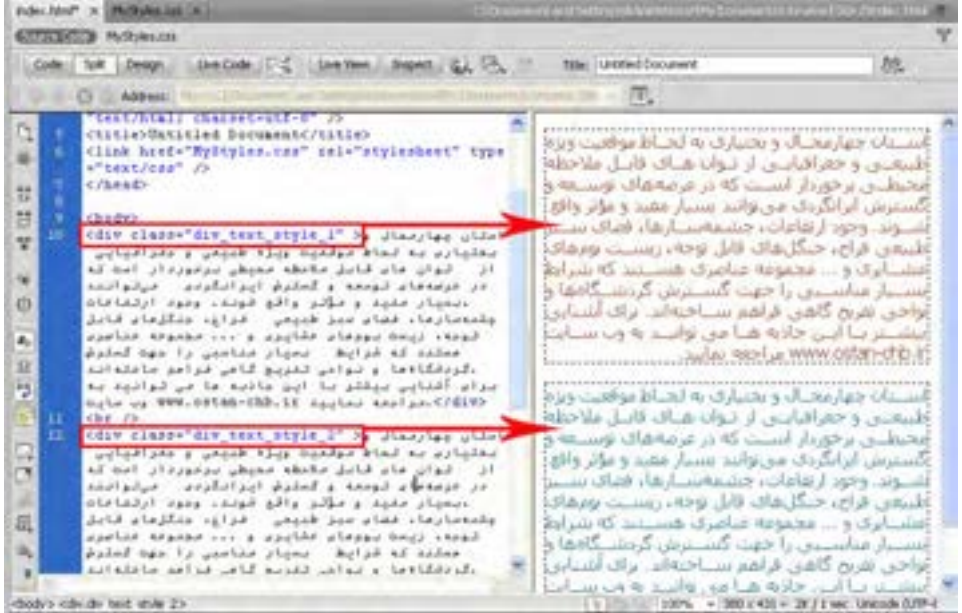

حال اگر انتخابگر body را هم واجد مشخصه کنیم و در عوض مشخصه Class را از تگ >div >اول حذف کنیم چه اتفاقی میافتد؟ چون این تگ زیرمجموعه >body >است، سبک آن را به خود میگیرد و به بیان بهتر از برچسبی که درون آن قرار گرفته ارثبری میکند.

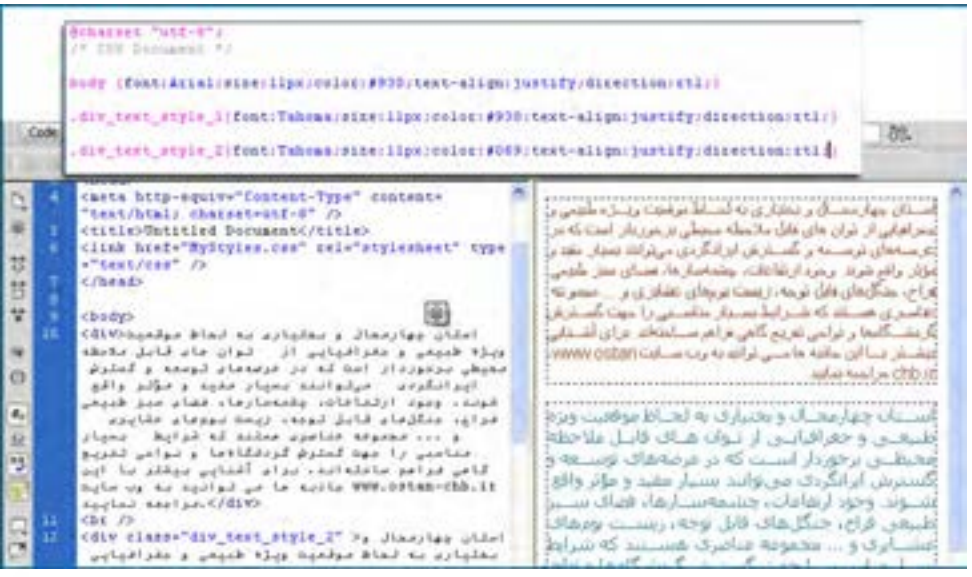

281

**EB DESIGN** 

مثال زير نمونة ديگرى از كاربردهاى CSS است كه براى قالب بندى تگ پاراگراف استفاده شده است: MyStyles.css

p.one { font: Times New Roman; size: 11 px; font-style: italic; } p.two{font:Arial;size:14px;font-style:bold;}

index.html

<p class="one">Paragraph with class one</p> <p class="two">Paragraph with class two</p>

Paragraph with class one

Paragraph with class two

حال كه با دو نمونه از روشهاى اســتفاده از انتخابگر آشنا شــديد قصد داريم انواع انتخابگرهاى موجود در فايلهاى CSS را بررسى كنيم:

**الف) Selector Type :** اين نوع انتخابگرها، همنام برچسبهاى XHTML هستند. براى مثال كد p {background-color:red;}

باعث مىشــود همه پاراگرافها در صفحهاى كه به اين فايل ارجاع دارد، داراى پسزمينهاى به رنگ قرمز شوند. يا كد

 $h1$  {color: green; }

همه متنهاى درون برچسب <1h/><1h <را به رنگ سبز در مىآورد.

**ب) Selector Class** : با اســتفاده از اين نوع انتخابگر، يك كلاس را تعريف مىكنيم و ســپس در برچسب موردنظر، مشخصه Class را با نام اين كلاس مقداردهى مىكنيم تا خصوصيات تعريف شده به آن برچســب منتقل شود. انتخابگرهاى كلاس با يك نقطه در ابتداى نام از ساير انتخابگرها متمايز مے شـــود. توجه داشته باشيد كه برچسبهاى مختلف در صفحات گوناگون مىتوانند از اين انتخابگر استفاده كنند. براى نمونه كد :

.bg red class {background-color:red;}

يــك كلاس بــراى ايجاد پسزمينه رنگى در برچســبها توليــد خواهد كــرد و مىتوانيم از آن در برچســبهايى كه رنگ پسزمينه مىپذيرند اســتفاده كنيم. براى مثال كد زير باعث قرمزرنگ شدن پس زمينه پاراگراف و جدول خواهد شد.

 $\langle p \rangle$  class="bg red class"> This is a Paragraph  $\langle p \rangle$ 

فصل ٤

> $\lt$ table class="bg red\_class" width="200" border="1">  $<$ tr $>$  $<$ td>  $<$ /td>  $\langle t$ r $>$  $\langle$ table $\rangle$ **ج( Selector ID :** با استفاده از این نوع انتخابگر میتوان یک نوع قالببندی را بر روی فقط یکی از عناصر صفحه اعمال کرد. برای مثال وقتی بخواهیم پاراگراف خاصی از صفحه دارای یک نوع قالببندی باشــد، از این نوع انتخابگر استفاده میکنیم و سپس در مشــخصه ID از پاراگراف موردنظر، نام این انتخابگر را درج خواهیم کرد. این نوع انتخابگرها با عالمت # تعریف میشوند. کد زیر را در فایل CSS وارد کنید. #copyright { background-color: black;color: white;text-align: center;} حــال اگر در صفحه وب مشــخصه id یکی از عناصر (مثــلاً یک پاراگراف) را با نــام این انتخابگر مقداردهی کنیم، قالببندی موردنظر را به خود میگیرد. برای مثال در کد زیر :  $\lt$ table class="bg red\_class" width="200" border="1">  $<$ tr $>$

 $\langle \text{td}\rangle \langle \text{p} \rangle = \langle \text{cop}\rangle$  d="copyright">©Copyright Tolu  $\langle \text{p}\rangle \langle \text{td}\rangle$ 

 $<$ td $>$  $p>$ All Rights Reserved $<$ / $p>$  $<$ /td $>$ 

 $\langle$ tr>

چون مشخصه id پاراگراف اول با نام انتخابگر شناسه مقداردهی شده است، پسزمینه آن سیاهرنگ است اما پاراگراف دوم از قالببندی برچسب >table >ارث برده است.

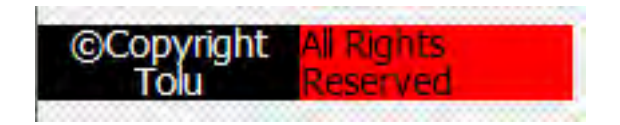

#### 2ـ14 طرحبندی با **>div>**

اســتفاده از برچسب >div >که در این کتاب الیهبندی هم نامیده میشود، روشی ساده، استاندارد و کارآمد برای طرحبندی صفحات وب و تعیین محل و چگونگی قرارگرفتن عناصر مختلف درون صفحه اســت. اســتفاده از این روش طراحی، زمانی اهمیت خود را بیش از پیش نشــان میدهد که بدانید موتورهای جســتجوی معروفی نظیر گوگل، اعالم کردهاند که از سال 2012 میالدی تنها صفحاتی را نمایه میکنند که با استفاده از الیهها طراحی شده باشند و از جدول در طرحبندی آنها استفاده نشده

**VEB DESIGN** 

باشــد. شاید این سؤال برای شما پیش بیایید که با این تفاســیر، یادگیری روش کار با جداول که در فصلهای قبلی این کتاب توضیح داده شــد چه ضرورتی دارد؟ در پاســخ باید گفت اگرچه استفاده از جدول برای طرحبندی صفحات به تدریج محدودتر خواهد شد با این وجود، همچنان جداول نقش خود را به عنوان قالبی برای دســتهبندی اطالعات حفظ خواهند کرد و برای ارائه مجموعهای از اطالعات به کاربر (مثلاً مسیر، زمان حرکت و قیمت قطارهای مسافربری) به کار گیری جداول گزینه بهتر است اما توصیه میشود برای طرحبندی صفحات از جداول استفاده نکنید.

نکته قابل توجه دیگر در هنگام طراحی صفحات وب با اســتفاده از برچســب >div >این است که به دلیل ســاختار ساده این دستور، میتوانید کدنویسی را در یکی از محیطهای متنی مانند NotePad یا ++NotePad انجام دهید و ضرورتی ندارد به ســراغ نرمافزارهای طراحی وب بروید؛ کاری که طراحان حرفهای صفحات وب ترجیح میدهند به این روش عمل کنند.

قصد داریم ســاختار زیر را در صفحه وبــی با نام html.index ایجاد کنیم کــه به منزله صفحه اول وبسایت ما محسوب میشود. کدهای CSS را هم در فایل css.MyStyles و درون پوشه CSS ذخیره خواهیم کرد.

هر یک از کادرهایی را که در طرحبندی زیر میبینید با برچسب >div/><div >ایجاد خواهیم کرد و مشــخصه id هر الیه را با عبارتی که در تصویر زیر میبینید مقداردهی میکنیم. سپس در فایل CSS با استفاده از انتخابگرهای کالس، قالببندی هر کادر را تعیین خواهیم نمود.

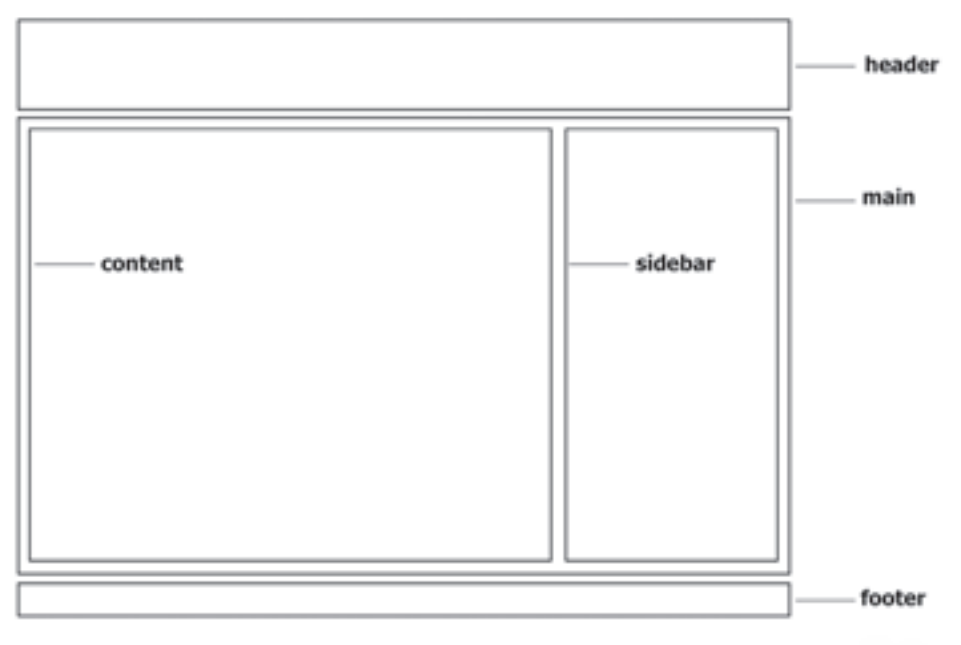

فصل ٤

> قبل از هر چیز باید در صفحه html.index به فایل CSS ارجاع مناسب دهیم تا مرورگر بداند که برای قالببندی صفحه باید از کدام فایل ســبک<code>comu</code> استفاده نماید. صفحه ndex.html را در پنجره برنامه باز نموده و در قاب STYLES CSS بر روی دکمه Sheet Style Attach کلیک کنید.

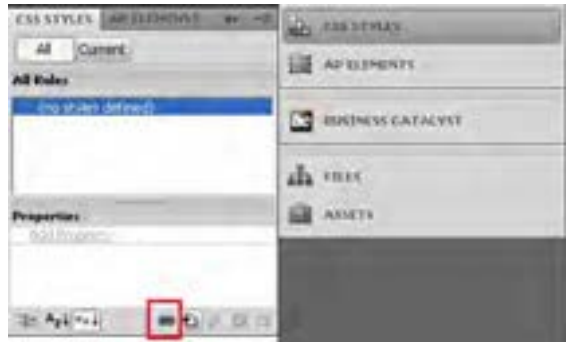

در پنجرهای که ظاهر میشود، با کلیک بر روی دکمه Browse، فایل CSS را انتخاب و پس از تعیین حالت Link( ایجاد پیوند( روی دکمه OK کلیک کنید تا کدهای موردنیاز برای ایجاد ارجاع ایجاد شوند.

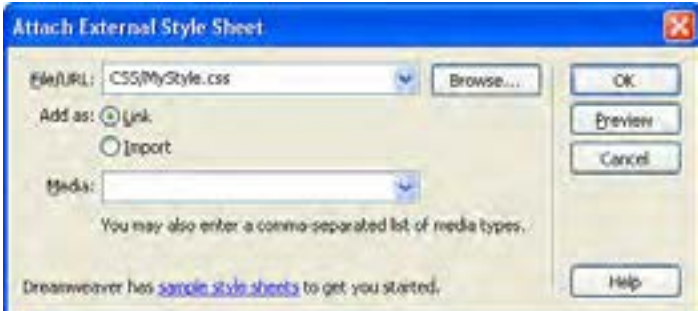

پیش از هر کاری بهتر اســت مشــخص کنیم قالببندی برچسب >body >که محتوای صفحه را در برمیگیرد به چه صورت باشــد. با اســتفاده از یک Selector Type، فونت صفحات و تصویر پسزمینه صفحه را مشخص میکنیم. کد زیر را در فایل CSS وارد کنید.

body } font-family:Tahoma; font-size:14px; font-style:normal; background-image:url(../images/bg.gif); {

### 740

این قطعه کد باعث می شــود همه عناصر موجود در بدنه صفحه (مشروط به اینکه از برچسب دیگری رث نبرند و در نتیجه قالب جدید روی این قالب رونویســی` نشــود) دارای فونت ۱۴ از نوع معمولی و بــا قلم Tahoma گردند. در پسزمینه صفحه هم تصویر کوچکی را قرار میدهیم تا با تکرار در صفحه یک طرح یکنواخت ایجاد نماید. ابتدا الیه باالی صفحه یعنی header را ایجاد میکنیم. کدهای زیر را وارد کنید.  $\langle$ div class="header"> $\langle$ div>

حال به سراغ فایل CSS رفته و کد موردنیاز برای سبکدهی به این الیه را درج میکنیم. header. } width:970px; height:90px; background-image:url(../images/banner.gif); { الیهای که کالس header را به آن نسبت میدهیم دارای عرض 970 نقطه و ارتفاع 90 نقطه خواهد

شد. ضمناً تصویری که قبلاً در ابعاد مساوی با اندازه لایه ساخته و درون پوشه images ذخیره کردهایم بــا دســـتور background-url درون کادر قرار خواهد گرفت. اگر نتیجـــه کار را ذخیره نموده و درون مرورگر بررسی کنیم متوجه یک اشکال خواهیم شد. کادر در وسط صفحه قرار ندارد.

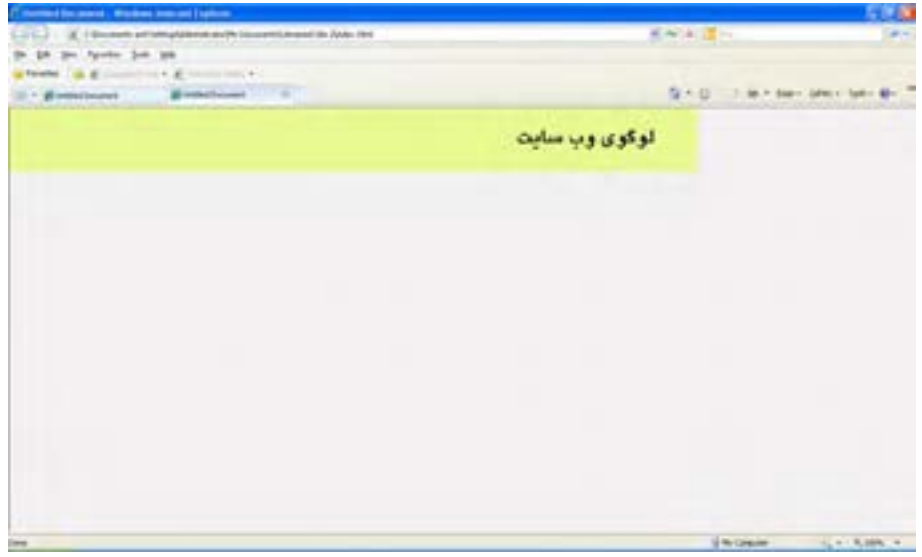

فصل ٤

> برای حل این مشکل کدهای زیر را به کالس header در فایل CSS اضافه کنید. margin-left:auto: margin-right:auto; این کد حاشــیه سمت راست و چپ الیه را مســاوی قرار میدهد و در نتیجه، اولین الیه که لوگوی سایت را دربرمیگیرد، به میان صفحه منتقل خواهد شد. مرحله بعد، ایجاد الیه main برای قرار دادن محتوای اصلی صفحات درون آن اســت. کد XHTML را به صورت زیر تکمیل نمایید. <br/>body>  $\langle$ div class="header"> $\langle$ div>  $\langle$ div class="main"> $\langle$ div>  $<$ /body> حال در فایل CSS ، کالس main را ایجاد و آن را سبک دهی میکنیم. main. } direction:rtl: background-color: gray; width:970px; margin: 5px auto; } عبارت direction:rtl جهت قرارگیری عناصر را درون این لایه به صورت راســت به چپ تنظیم خواهد کرد. رنگ این بخش خاکســـتری شـــده و عرض آن روی ۹۷۰ نقطه (دقیقاً هم|نـــدازه عرض header ) تنظیم خواهد شد. دستور margin شکل خالصهای از دستورهای چهارگانه top-margin، right-margin،

> bottom-margin و left-margin اســت و به صورت l b r t :margin نوشته میشود یعنی میتوانید به جای چهار دستور زیر

margin-top: 5px; margin-right: 10px; margin-bottom: 15px; margin-left: 20px;

بنویسید : px20 px15 px10 px5 :margin

با این حســاب معنی دســتور auto px5 :margin یعنی مقدار حاشیه باال 5 نقطه باشد و سه حاشیه دیگر به صورت خودکار مقدار بگیرند. در نتیجه، کادر به وسط پنجره مرورگر منتقل خواهد شد.

### نکته

**EB DESIGN** 

در اغلب مرورگرها، یک الیه در صورتی نشــان داده میشــود که دارای محتوا باشد، بنابراین اگر پس از تکمیل کد بــاال، صفحه را درون مرورگر باز کردید اما الیه جدیدی ندیدید زیاد تعجب نکنید. برای رفع چنین مشــکلی میتوانید به صورت موقت یک ح ً رف )مثال a )درون برچســب >div/><div >تایپ کنید تا الیه دیده شود.

لوگوي وب سايت

اکنــون باید درون الیــه main دو الیه در کنار یکدیگر ایجاد کنیم، یکی برای منوی وب ســایت و دیگری برای قرار دادن محتوای وبسایت.

```
درون الیه main دو الیه دیگر با کالسهای sidebar و content ایجاد کنید.
```
<div class="main"> <div class="content"></div> <div class="sidebar"></div>

 $\langle$ div>

سپس در فایل CSS، مقادیر زیر را برای سبکدهی به آنها وارد نمایید.

content.

```
}
background-color:white;width:700px;height:300px;
margin-left:6px;margin-top:6px;
{
```
#### sidebar.

} background-color:green;width:250px;height:420px; margin:  $6px 6px 6px 0$ ; {

نتیجه کار را در مرورگر ببینید.

**TAA** 

فصل ٤

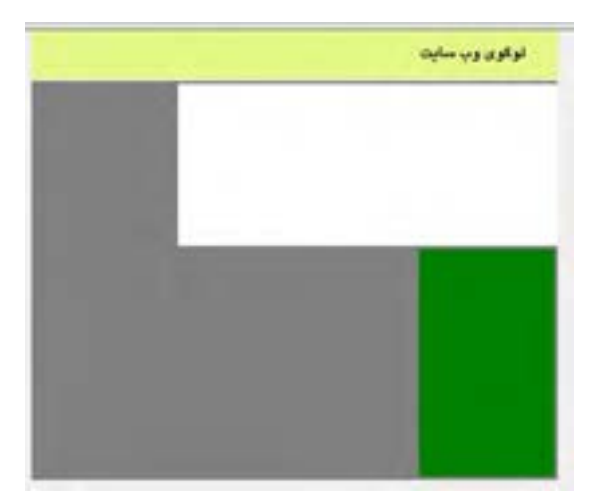

برخــاف خواســت ما، دو الیه به جای اینکه در کنار هم قرار گیرنــد، زیر هم افتادهاند. این خاصیت برخی برچســبها مانند >div >اســت که در حالت پیشفرض تمام عرض صفحه را به خود اختصاص میدهند و اجازه نمیدهند عنصر دیگری در کنار آنها قرار گیرد. برای در کنار هم قرار دادن الیهها باید در فایل CSS مشــخصه float را مقداردهی کنیم. در کالس sidebar که میخواهیم در ســمت راست قرار گیرد کد right:float و در کالس content کد left:float را اضافه کنید.

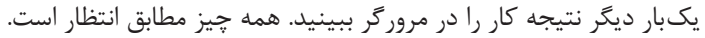

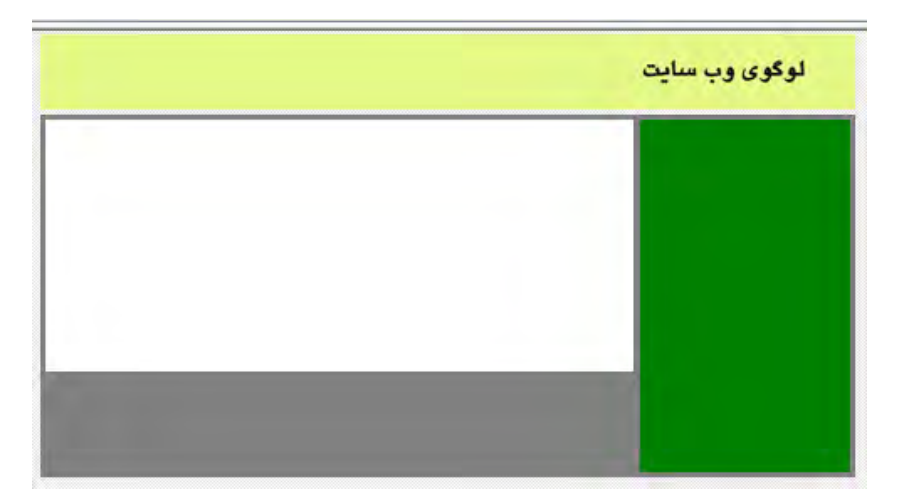

اکنون باید به عنوان آخرین بخش از طرحبندی وبســایت یک الیه به انتهای صفحه اضافه نموده و عبــارات مرتبــط با کپیرایت را درون آن قرار دهیم. کد زیــر را وارد کنید تا یک الیه حاوی پاراگراف

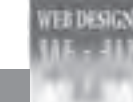

موردنظر در انتهای صفحه ظاهر شود. <div class="footer"> <p>&copy;Copyright Tolu Group  $\langle$ br $/$ All Rights Reserved  $<$ /p>  $\langle$ div> در فایل CSS کالس footer را به صورت زیر تعریف کنید. footer. } background-color: black; width: 970px; height: 30px; margin:5px auto; text-align:center; line-height:15px; color:white; font: italic 11px Tahoma; } در این کد، center:align-text نحوه ترازبندی متن را به صورت وسطچین تعیین میکند. کد font:italic 11px Tahoma هم شـــکل خلاصه شده کد زیر است که در آن ابتدا حالت متن، سپس اندازه و نهایتاً نوع قلم تعیین می شود.

font-family:Tahoma; font-size:11px; font-style:italic;

نتیجه کار به صورت زیر است.

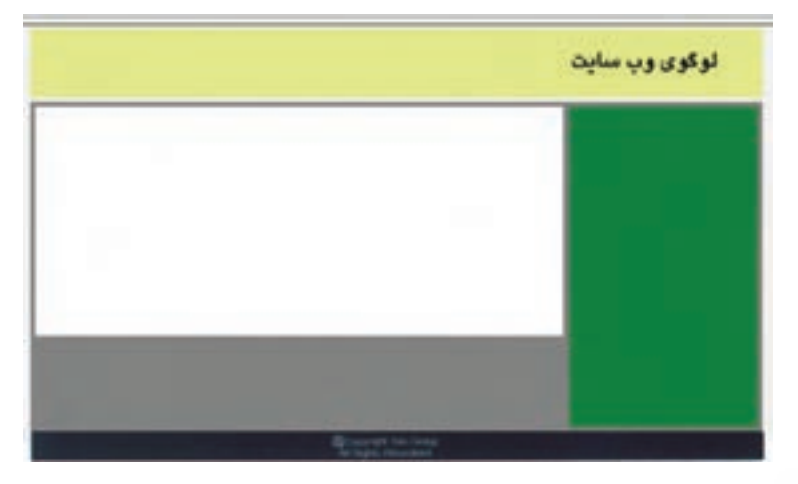

در ادامه قصد داریم درون نوار کناری صفحه (sidebar) منوهای ســـایت خود را قرار دهیم تا کاربر با انتخاب گزینه موردنظر به صفحه دلخواه هدایت شــود. ابتدا در کد کالس sidebar به جای رنگ سبز، یک رنگ مالیمتر قرار میدهیم تا متن منوها به خوبی در آن دیده شود.

همانطور که پیش از این اشــاره شــد، به جای نام رنگها میتوانیم از کدهای هگزا استفاده نماییم. این کدها در نرمافزارهای طراحی یا ویرایش تصویر مانند فتوشــاپ به راحتی قابل استخراج هستند. در کالس sidebar کد FFC:#color-background ;را جایگزین کــد green:color-background ;کنید تا رنگ زرد مالیم جایگزین سبز تیره شود.

حال درون الیه sidebar با اســتفاده از برچســب >ul>یک لیست غیرترتیبی ایجاد و درون هریک از آیتمهای آن با قرار دادن برچسب >a>یک پیوند ایجاد کنید.

<div class="sidebar">  $\langle$ ul $>$ 

<li><a hre href="#"> صفحه اصلي </a></li>

 $\langle$ li $>$ a hre href="#"> جاذبه های گردشگری $\langle$ a> $\langle$ li $>$ 

 $\langle$ li $>$ a hre href="#" $>$  زیارتی  $\langle$ " a $>$ </li $>$ 

 $\langle$ li $>$ a hre href="#" $>$ ی دشگری  $\langle$ a> $\langle$ li $>$ 

 $\langle$ i><a hre href="#"> درباره ما < $\langle$ a></a>  $\langle$ i><a hre href="#"> لما  $\langle$ a></li>  $\langle 111 \rangle$  $\langle$ div $>$ 

در این کد، به جای نشـــانی صفحات از علامت # (به معنی پیوند به هیچجا) اســـتفاده شـــده که در طراحی نهایی وبسایت میتوانید آن را با نشانی صفحه جایگزین کنید. اگر تغییرات را ذخیره و صفحه را در مرورگر مشــاهده کنید خواهید دید که پیوندهای ایجاد شــده براساس تنظیمات پیشفرض مرورگر آبیرنگ هستند و در صورت کلیک بر روی آنها زرشکی میشوند. ضمناً یک خط هم زیر پیوندها کشیده شده است. برای ایجاد تغییرات در این منو، باید تغییراتی را در فایل CSS ایجاد نماییم.

<u>صفحه اصلی</u><br>جاذبه های گردشگری تورهای زبارتی تورهای گردشگری درباره ما تماس با ما

**EB DESIGN** 

کدهای زیر را به فایل CSS اضافه کنید.

```
li
}
width:250px;
height:30px;
line-height:30px;
}
```

```
a:link. a:visited
}
color:black:
text-decoration:none:
display:block;
}
```

```
a hover
}
background-color:black;
color:white;
<sup>{</sup>
```
در این کد، عرض آیتمهای موجود در لیست را بر روی 250 نقطه )هماندازه عرض sidebar )و ارتفاع و فاصله خطوط را روی 30 نقطه تنظیم نمودهایم. توجه داشته باشید که اگر آیتمهای دیگری نیز در صفحه داشته باشید همین سبک را به خود میگیرند؛ بنابراین در صورت وجود یک لیست دیگر درون صفحه بهتر اســت به جای Selector Type از Selector Class استفاده و مشخصه class آیتمهای منو را با نام کالس مقداردهی کنید.

در بخش دوم کد، برای لنگرهایی )Anchor )که به صورت پیوند هســتند یا بر روی آنها کلیک شده اســت، رنگ مشــکی را درنظر گرفتهایم و مقدار decoration-text را هــم روی none تنظیم کردهایم تا خــط پیشفرض زیر پیوندهای منو از بین برود. کــد block:display هم تأکید میکند، هر یک از آیتمهای منو به صورت یک بلوک در نظر گرفته شوند.

در بخش سوم، تعیین میکنیم که با قرار گرفتن اشارهگر بر روی پیوند منو، چه تغییری در ظاهر آن ایجاد شود. در این مثال تعیین کردهایم که رنگ پس زمینه بلوکی که پیوند در آن قرار گرفته و عرض 250 نقطه و طول 30 نقطه دارد به رنگ ســیاه در بیاید. برای خوانا بودن پیوند هم رنگ آن را روی

فصل ٤

سفید تنظیم کردهایم.

دسته بندی شده ذکر شده اند.

CSS ابزار قدرتمند و در عین حال ســادهای برای ســبکدهی به صفحات اســت که در کنــار قابلیت الیههــا میتوانــد توانایی طراح وب را بــرای ایجاد طرحهای موردنظر به شکل چشمگیری افزایش دهد. در دو جدولی کـه مشاهده مـی کنید، مشخصههای قابــل مقداردهی از طریق فایل های CSS به صورت

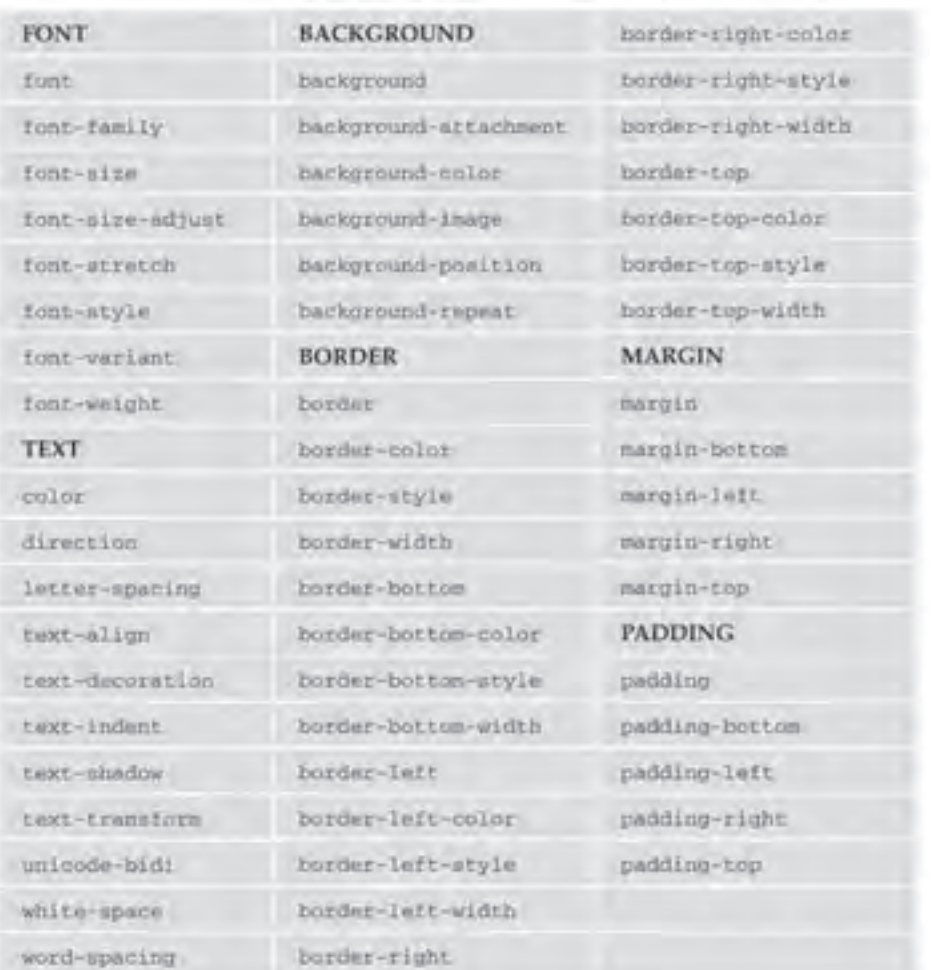

أصفحه اصلين جادبه هاک گردشگرک أتورهاك زيارتني تورهای گردشگری Loopes أتماس با ما

**VEB DESIGN** 

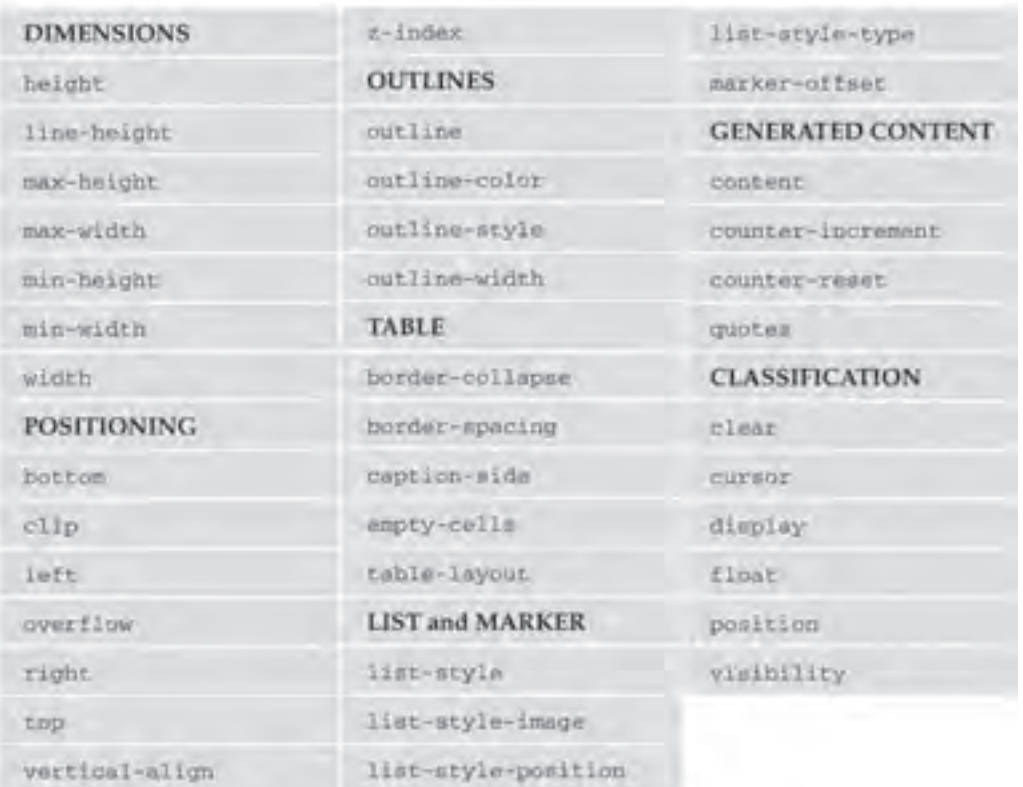

برای آشنایی با تکتک اعلانهای قابل استفاده در CSS میتوانید به وبسایت http://w3school.com مراجعه نموده و با بررسی مثالهای موجود در آن، توانایی خود را در طرحبندی صفحات افزایش دهید.

فصل ٤

# نکات فصل چهاردهم

 اســتفاده از الیهها و فایلهای CSS خارجی، روشــی استاندارد و کارآمد برای طرحبندی صفحات وب است.

 از کدهای CSS میتوان به سه صورت تعبیه شده، داخلی و خارجی استفاده کرد که کاربرد حالت خارجی توصیه میشود.

 در فایلهــای CSS میتوان از چندین نوع انتخابگر اســتفاده کرد کــه پرکاربردترین آنها عبارتند از :

- Type Selector •
- Class Selector
	- ID Selector •

الیهها میتوانند درون یکدیگر یا بر روی هم قرار گیرند.

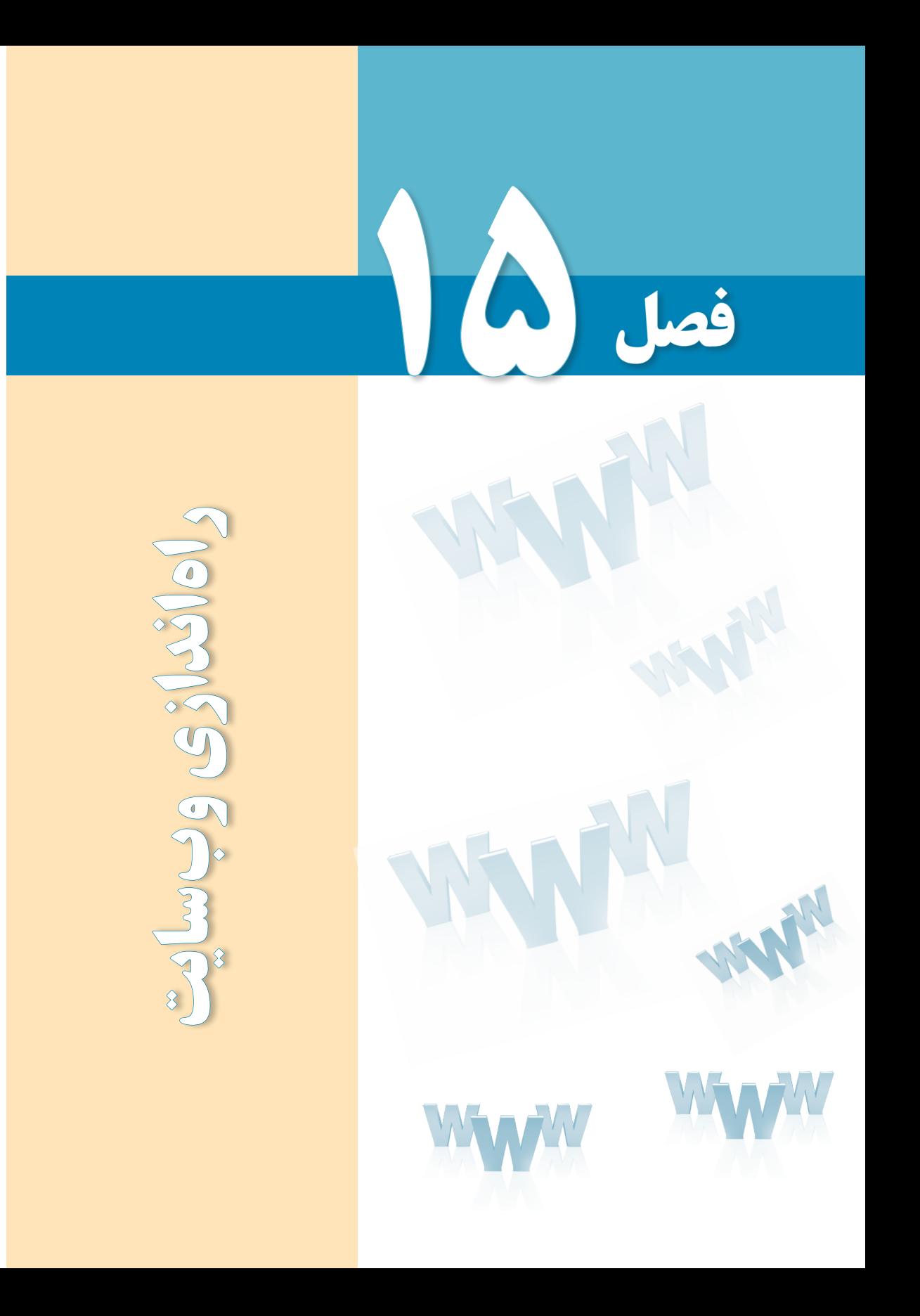

# هدفهای رفتاری

پس از مطالعه این فصل از فراگیر انتظار میرود :

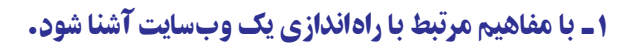

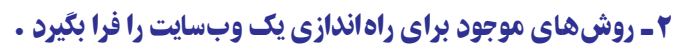

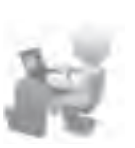

**E DESIGN** 

### 1ـ15 اجاره فضا و دامین

پس از تکمیل فرایند طراحی یک وبســایت، اکنون نوبت به راهاندازی آن میرسد تا در دسترس عمــوم کاربران اینترنت در سرتاســر دنیا قرار گیرد. بــرای انجام این کار ابتدا بایــد با مراجعه به شــرکتهای ارائهدهنده خدمات میزبانی وب (هاستینگ') اقدام به اجاره «دامنه» و «فضا» بر روی یک وبسرور نمایید.

منظور از دامنه یا دامین ، نام وبســـایت است که کاربران با وارد کردن آن در مرورگر خود میتوانند به صفحه اول وبسایت شما دسترسی پیدا کنند. دامین عبارتی به صورت زیر است.

### **پسوند. نام سایت.www://http**

در این عبارت، نام سایت میتواند حاوی حروف انگلیسی، عدد و عالمت – باشد اما کاربرد نویسه زیرخط (–) در آن مجاز نیست. پسوند سایت هم که عبارتی دو تا چهار حرفی است عموماً با توجه به نوع کاربرد سایت مشخص میشود و اما در میان وبسایتهای ایرانی، پسوندهای com. و ir. رایجتر است.

باتوجــه به تعدد وبســایتهای موجود بر روی اینترنــت، پیش از اقدام به اجــاره دامین از طریق شرکتهای ارائهدهنده این نوع خدمات، ابتدا باید با کمی صبر و حوصله، دامین موردنظر را یافته و از آزاد بودن آن اطمینان حاصل کنید. معمولاً این سرویس در وبسایتهای ارائه دهنده خدمات هاست و دامین انجام میشــود با اینحال میتوانید این کار را از طریق وبســایت com.domain.www هم انجام دهید.

1. Hosting 2. Domain

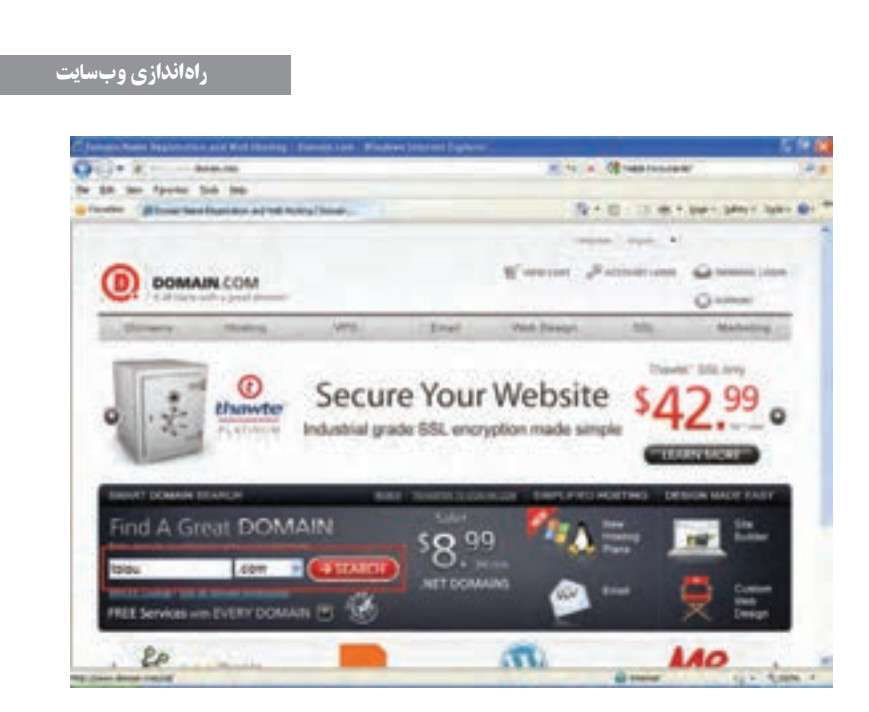

پس از ورود به اين ســايت، در كادر متنى جســتجو، دامين موردنظر را وارد و پســوند آن را هم از ليســت انتخاب كنيد. با كليك بر روى دكمه Search پس از چند لحظه، وضعيت آزاد بودن دامين نشان داده مى شود.

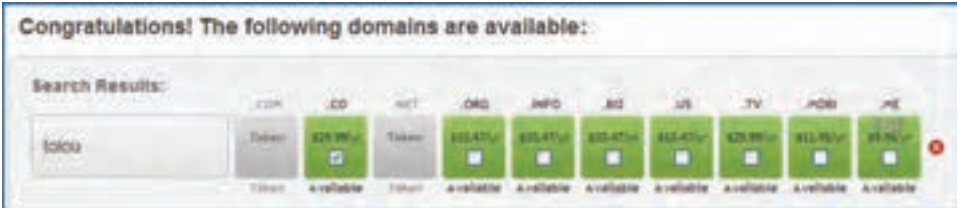

براى جستجو در ميان دامنه هاى .ir هم كافى است به يكى از وب سايت هاى ايرانى ارائه دهنده خدمات مراجعه نموده و پس از واردكردن دامين موردنظر، گزينه ir را علامت بزنيد.

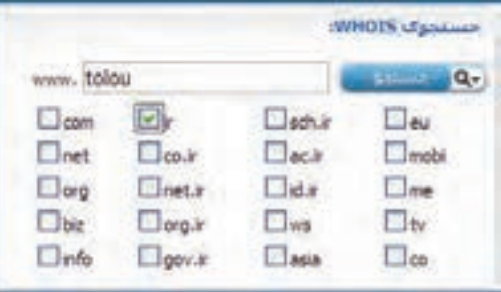

١

فصل ٥

پس از تعیین نام وبســایت، نوبت به اجاره هاســت میرسد. در وبســایت شرکتهایی که فضای موردنیاز برای راهاندازی وبســایت را اجاره میدهند بســته به حجم فضا و امکانات هاســت ) نظیر پشــتیبانی از زبانهای برنامهنویســی تحت وب، پایگاه داده، تعداد ایمیلهــای قابل تخصیص و ... ( قیمتهای متفاوتی وجود دارد که پالن )Plan )نامیده میشود.

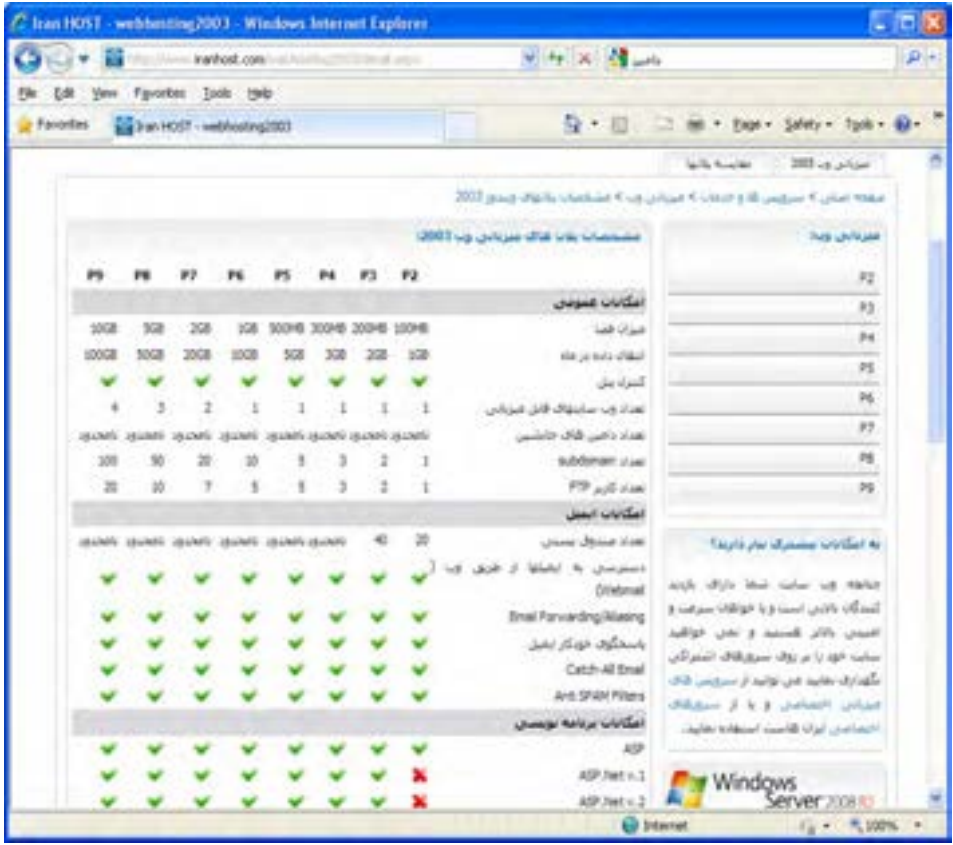

برای وبسایتهایی که تنها حاوی صفحات html هستند و قرار نیست فایلهای حجیم بر روی سرور ذخیره شود، حجم 10 تا 20 مگابایت کفایت خواهد کرد. بسته به نیاز خود و پیشبینی صورت گرفته در مورد حجم موردنیاز، یکی از پلانها را ســفارش دهید. این کار و نیز پرداخت وجه غالباً به صورت اینترنتی صورت میگیرد و پس از یک یا حداکثر دو روز، ایمیل برای شــما ارســال میشود که حاوی اطالعات موردنیاز برای دسترسی به فضای خریداری شده است.

فصل ٥

> این اطالعات عبارتند از : .1 مشخصات دامین و فضای اجاره شده .2 نشانی، نام کاربری و رمز عبور دسترسی به کنترلپنل .3 نام کاربری و رمز عبور دسترسی به اکانت FTP .4 نشانی دسترسی به سرویس پست الکترونیک

> > برای نمونه،

Domain: mywebsite.com IP: 64.98.99.157 Package: Plan A Ouota: 100 MB

2.

1.

Control Panel: http:// mywebsite.com:8880/ Username: mywebsite.com Password: .....

3. FTP Server: ftp. mywebsite.com Username: mywebsite.com Password: ... ....

#### 4.

Webmail: http://webmail.mywebsite.com / Incoming Mail Server: mail. mywebsite.com Outgoing Mail Server: mail.mywebsite.com

هر کدام از موارد فوق چه کاربردی دارند؟ .1 با اســتفاده از مشــخصات دامین و هاســت، میزان فضای تخصیص داده شده مشخص میگردد. همچنین در این بخش آیپی آدرس دسترسی به وبسایت درج میگردد؛ به این معنی که کاربران به جای وارد کردن نشانی وبسایت میتوانند این شماره چهاربخشی را وارد کنند. .2 در بخش دوم، نشــانى كنترل پنل وب ســايت و روش ورود به آن درج مى شــود. فضاى خريدارى شــده بــر روى وب، داراى يك مركز مديريت براى تغيير تنظيمات اســت كــه از طريق آن مى توانيد فايل هاى موردنظر را بر روى ســرور كپى و مديريت كنيد. ايميل هــاى موردنظر را ايجاد نماييد. آمار بازديدكنندگان وب سايت، فضاى مصرف شده، ترافيك وب سايت و ... را ببينيد.

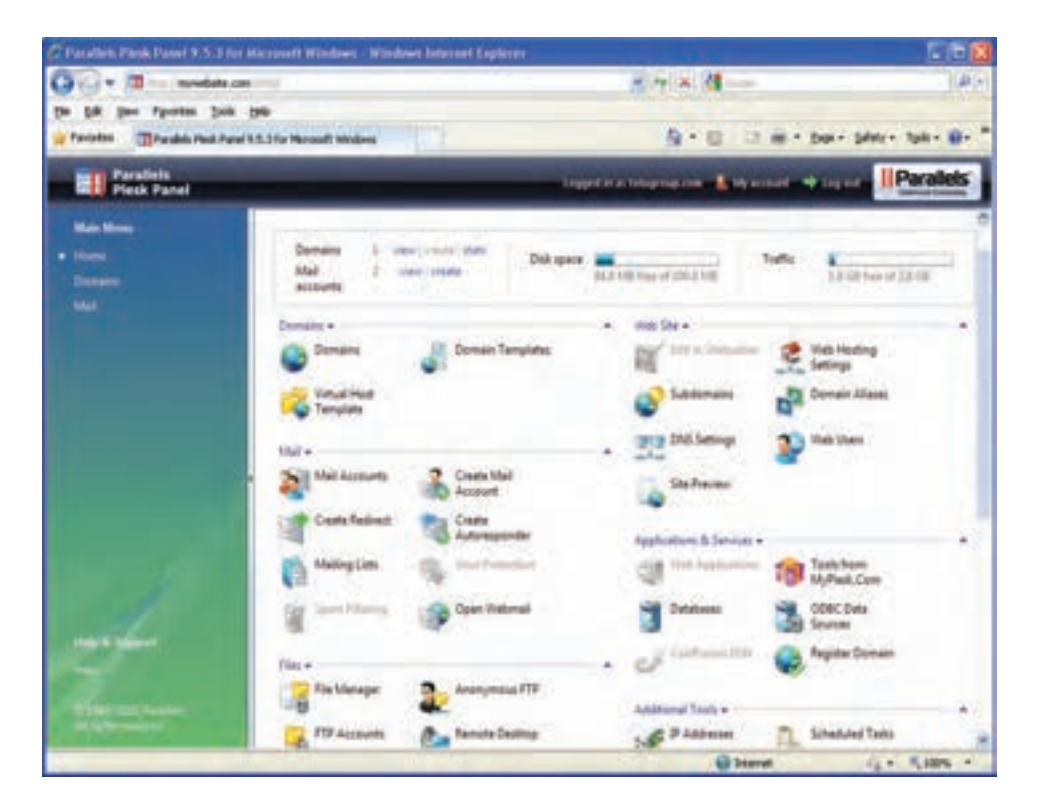

.3 يكى از پركاربردترين و سريع ترين روش هاى انتقال وب سايت بر روى سرور، استفاده از اكانت FTP است كه روش استفاده از آن را در ادامه همين كتاب فرا مى گيريد. در اين روش با استفاده از پروتكل انتقال فايل (File Transfer Protocol) و نام كاربرى و رمزعبور تخصيص داده شـــده از ســـوى شركت هاستينگ مى توانيد محتواى وب سايت طراحى شده را بر روى سرور انتقال دهيد.

.4 در بخش چهارم از اطلاعات دريافتى هم مى توانيد ايميل هاى ارســال شده براى نشانى هاى پست الكترونيك كه تحت دامين وب ســايت خود ايجاد مى كنيد را بررســى كنيد. براى مثال شما مى توانيد از طريق كنترل پنل وب ســايت، يك نشانى پست الكترونيك به صورت info@mywebsite.com ايجاد كنيد تا كاربران، پيغام هاى خود را براى رؤيت توســط مديريت وب ســايت به اين نشانى ارسال كنند.

فصل ٥

> شما نیز با مراجعه به نشانی قید شده در بخش WebMail میتوانید به حساب کاربری خود وارد شده و پیغامهای دریافت شده را مدیریت نمایید.

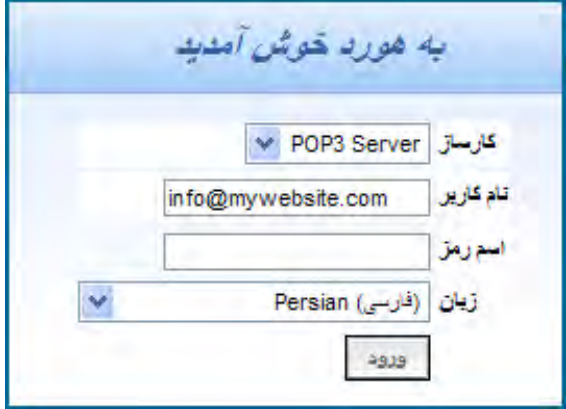

### 2ـ15 انتقال وبسایت روی سرور

برای انتقال صفحات تولید شــده به ســرور، روشهای متعددی وجود دارد که اســتفاده از FTP رایجترین راه محسوب میشود و به صورت دستی و نرمافزاری قابل انجام است.

در روش دستی باید نشانی وبسایت خود را با پیشوند ftp درون مرورگر اینترنتی وارد کنید تا صفحه ورود ظاهر شود.

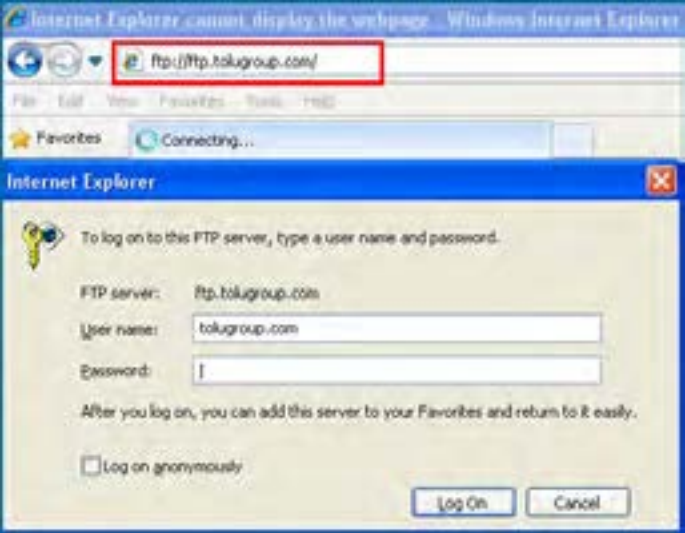

**EB DESIGN** 

سپس نـــام کـاربـری FTP و رمزعبور تخصیص داده شده از سوی شرکت هـاستینگ را وارد نموده و دکمه On Log را فشار دهید تـــا لیست محتویات وبسایت ظاهـــر شود. از مـنـوی View گزینه Open FTP Site in Windows Explore را کلیـــک نموده و مجدداً نام کاربری و رمزعبور را وارد کنید تا فضای تخصیص داده شده به شما در اختیارتان قرار گیرد.

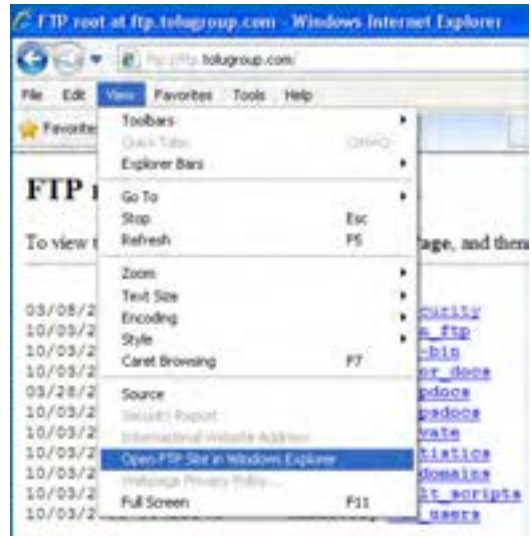

بسته به نوع هاست و پالنی که انتخاب کردهاید، پوشههای متفاوتی درون فضای تخصیص داده شده وجود دارد، اما برای قرار دادن صفحات وب باید به پوشه httpdocs یا wwwroot مراجعه نمایید.

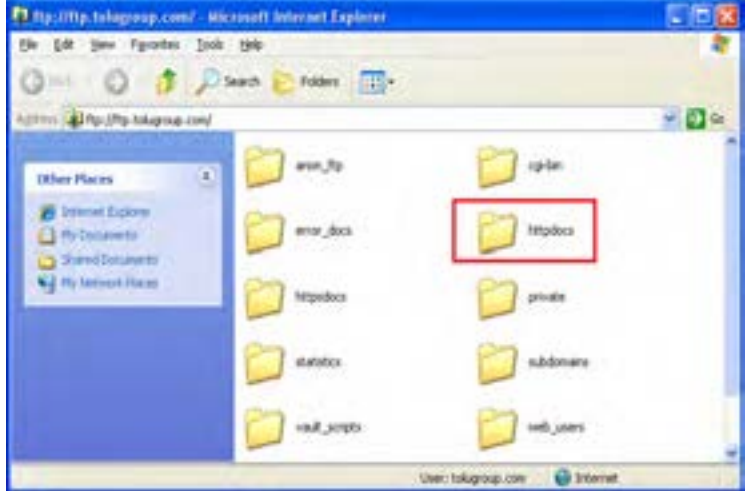

صفحات طراحی شــده برای وبســایت و فایلهای مرتبط را از روی رایانه خود کپی و در این پوشه Paste نمایید تا فرایند راهاندازی وبســایت شــما تکمیل شــود. به این کار آپلود )Upload )یا انتشار (Publish) وبسایت گفته می شود. دقت داشته باشید که صفحه اول وبسایت را با عبارت index.htm نامگذاری کنید چون در غیراینصورت، به جای صفحه اول وبسایت، لیست صفحات و پوشههای کپی شده بر روی سرور در معرض دید کاربر قرار میگیرد.

در روش نرمافزاری، تنظیمات FTP یا هر روش اتصال دیگر به سرور در اختیار برنامه طراحی صفحات گذاشته میشود تا با اجرای دستور Upload از سوی کاربر، عملیات کپی فایلها از روی رایانه بر روی سرور به صورت خودکار صورت گیرد. برای انجام این تنظیمات در محیط 5CS Dreamweaver مراحل زیر را دنبال کنید :

- .1 از منوی Site گزینه Sites Manage را انتخاب کنید.
- .2 در پنجرهای که ظاهر میشود نام سایت را انتخاب و روی دکمه Edit کلیک کنید.

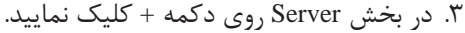

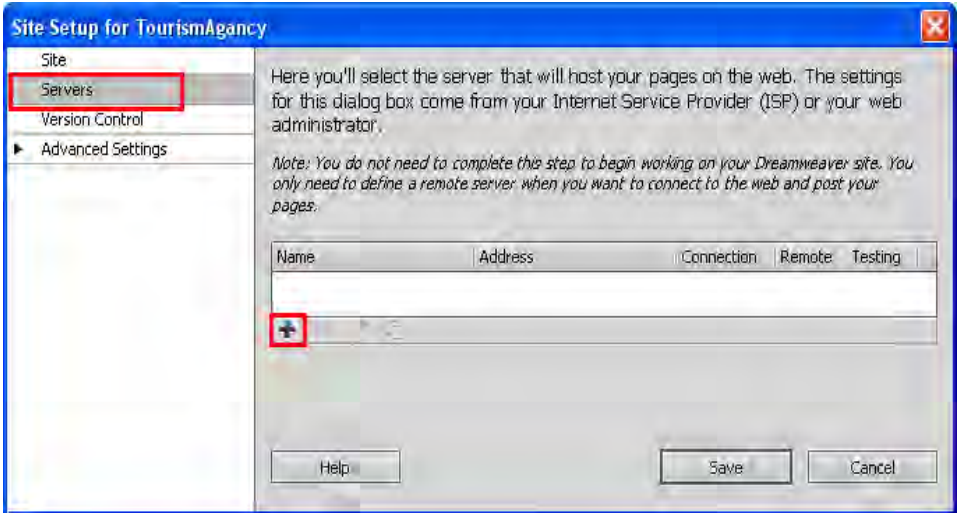

.4 اطالعات ارسال شده از سوی شرکت ارائهدهنده خدمات میزبانی وب را درون پنجرهای که ظاهر میشود وارد کنید. این اطالعات شامل نوع ارتباط )FTP)، نشانی FTP، نام کاربری و رمزعبور و نشانی پوشـــه ریشـــه (Root Directory) است یعنی پوشـــهای که فایلهای موردنظر برای مشاهده از طریق مرورگــر باید در آن قرار گیرند میباشــد . نهایتاً بر روی دکمــه Test کلیک کنید تا از صحت ارتباط مطمئن شوید.

**TEB DESIGN** 

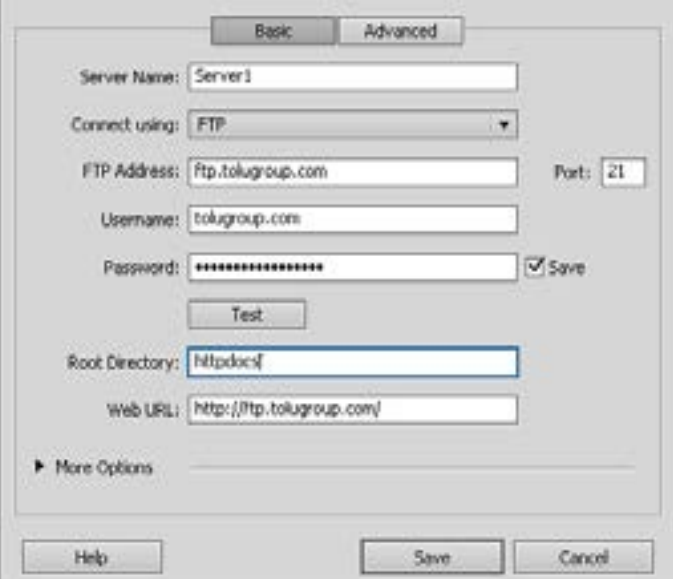

.5 روی دکمههای Save کلیک کنید تا این ارتباط ذخیره شود.

۶. در قاب Files بر روی دکمه Connect to remote host کلیک کنید تا ارتباط با سرور برقرار شود.

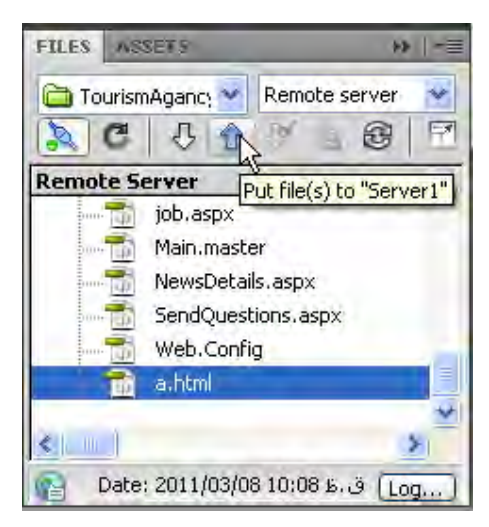

.7 فایــل یــا فایلهای موردنظر را انتخاب و بر روی دکمه (s(file Put کلیک کنید تا بر روی ســرور کپی شود. برای انتخاب چند مورد، دکمه Ctrl را پایین نگه داشته و بر روی فایل یا پوشههای دلخواه کلیک نمایید.

فصل ٥

 اگــر در زبانه Advanced از پنجره تنظیمات FTP، گزینــه ... Upload Automatically را تیک بزنید، هربار که تغییرات ایجاد شده بر روی وبسایت ذخیره میشود، عمل آپلود هم به صورت خودکار صورت میگیرد.

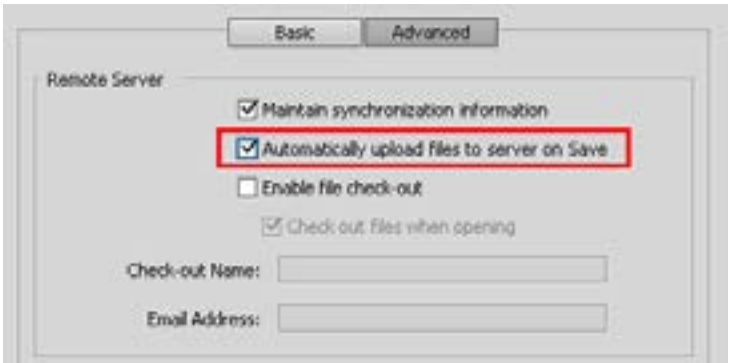

روش دیگر برای مدیریت فایلهای موجود بر روی سرور این است که پس از کلیک بر روی دکمه Connect و اتصال به هاست، در قاب Files بر روی دکمه Expand کلیک کنید.

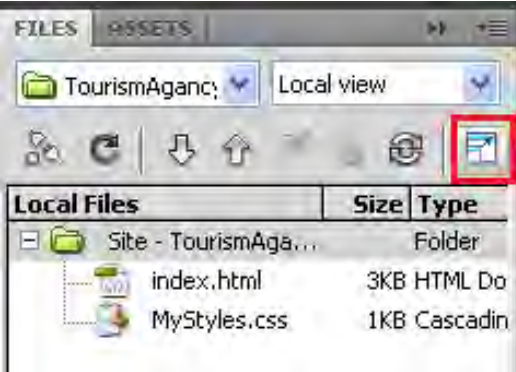

بالفاصله پنجره توســعه پیدا کرده و در سمت چپ آن فایلهای موجود بر روی سرور راهدور و در سمت چپ، فایلهای موجود بر روی رایانه شما (محتویات وبسایت) نمایش داده می شود. با کشیدن و رها کردن فایل موردنظر از روی رایانه به پوشه دلخواه در سرور، عمل انتقال به سادگی انجام خواهد شد.

با کلیک بر روی دکمه Collapse هم میتوانید قاب را به حالت کوچک قبلی برگردانید.

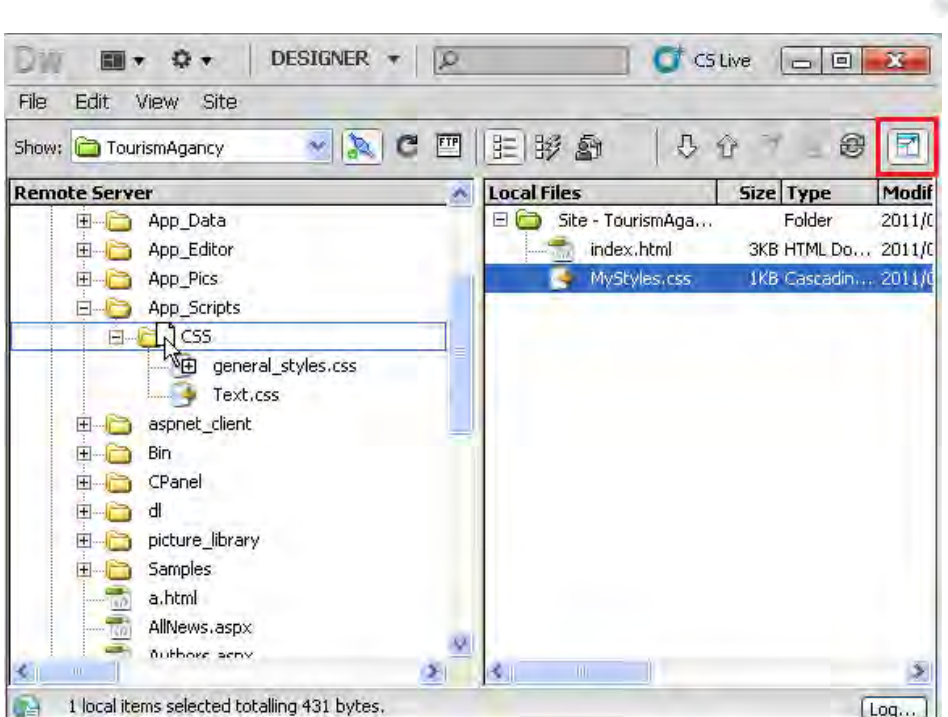

به دنیای طراحی صفحات وب خوش آمدید!

طراح صفحات وب )مقدماتی(

**VEB DESIGN** 

نکته

برای راهاندازی یک وب ســایت باید دامنه و هاســت موردنیاز را از یکی از شرکتهای ارائهدهنده خدمات میزبانی اجاره نمایید.

برای انتقال فایلها روی ســرور میتوانید مســتقیماً از اکانت ftp استفاده نموده یا از قابلیتهای تعبیه شده در Dreamweaver استفاده نمایید.

به فرایند قرار دادن وبسایت روی وب، آپلود گفته میشود.

# منابع و مآخذ

- 1. CIW Design Methodology and Technology, Prosoft, 2003
- 2. Duckett ,Jon, Beginning HTML, XHTML, CSS, and JavaScript, Wrox, 2010
- 3. Johnson, Steven, Adobe Dreamweaver CS5 on Demand, Que, 2010

.4 وب سایت کنسرسیوم وب به نشانی org3.w.www://http

 $\text{http://www.w3schools.org}$ . وب سایت آموزشی

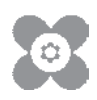

**همکاران محترم و دانشآموزان عزىز: پىشنهـادات و نظرات خـود را دربـارۀ محتواى اىن کتاب بـه نشانى تهران ـ صندوق پستى شمارۀ 4874/15 دفتر تألىف کتابهای درسی فنى و حرفهاى و کاردانش، ارسال فرماىند. پىامنگار)اىمىل( ir.roshd@tvoccd وبگاه )وبساىت( ir.medu.tvoccd.www**

محتوای این کتاب در کمیسیون تخصصی رشتهٔ کـامپیوتر دفتر تـالیف کتابهای درسی فنی و حرفهای و كـاردانش بــا عضويت : بتول عطاران ، محمدرضا شکرریز، شهناز علیزاده ، نیلوفر بزرگنیا،زهره سهرابی، شرمین الوندی و زهرا محرابی تأييد شده است.